## **TÍTULO ACADÉMICO O CERTIFICADO PROVISIONAL**

Para la colegiación digital es necesario acudir de forma presencial a cualquiera de las Delegaciones del Colegio con el título universitario para cotejarlo, remitir por correo copia compulsada, o generar un código de autorización para que terceros puedan consultar esta autenticidad

*La certificación supletoria provisional que sustituirá al título y gozará de idéntico valor a efectos del ejercicio de los derechos a él inherentes, previsto en el apartado 2 del artículo 14 del Real Decreto 1002/2010, de 5 de agosto, sobre expedición de títulos universitarios oficiales, tendrá una validez de un año desde la fecha de emisión de la certificación. Dicho plazo de validez deberá constar en la propia certificación supletoria provisional, no aceptándose si ha caducado su plazo de vigencia.*

## **GUÍA PARA DEMOSTRAR LA AUTENTICIDAD DE UN TÍTULO UNIVERSITARIO**

El Ministerio de Universidades, a través del servicio gratuito "Consulta de Títulos Universitarios", permite consultar los títulos universitarios oficiales españoles de los que eres titular y, si lo deseas, generar un código de autorización para que terceros puedan consultar esta autenticidad.

Los pasos para acceder a este servicio son los siguientes:

PRIMERO: Acceder a la sede electrónica del Ministerio de Educación y Formación Profesional, concretamente a la pestaña "Consulta de Títulos Universitarios" utilizando el enlace:

## [https://universidades.sede.gob.es/pagina/index/directorio/consulta\\_titulos](https://universidades.sede.gob.es/pagina/index/directorio/consulta_titulos)

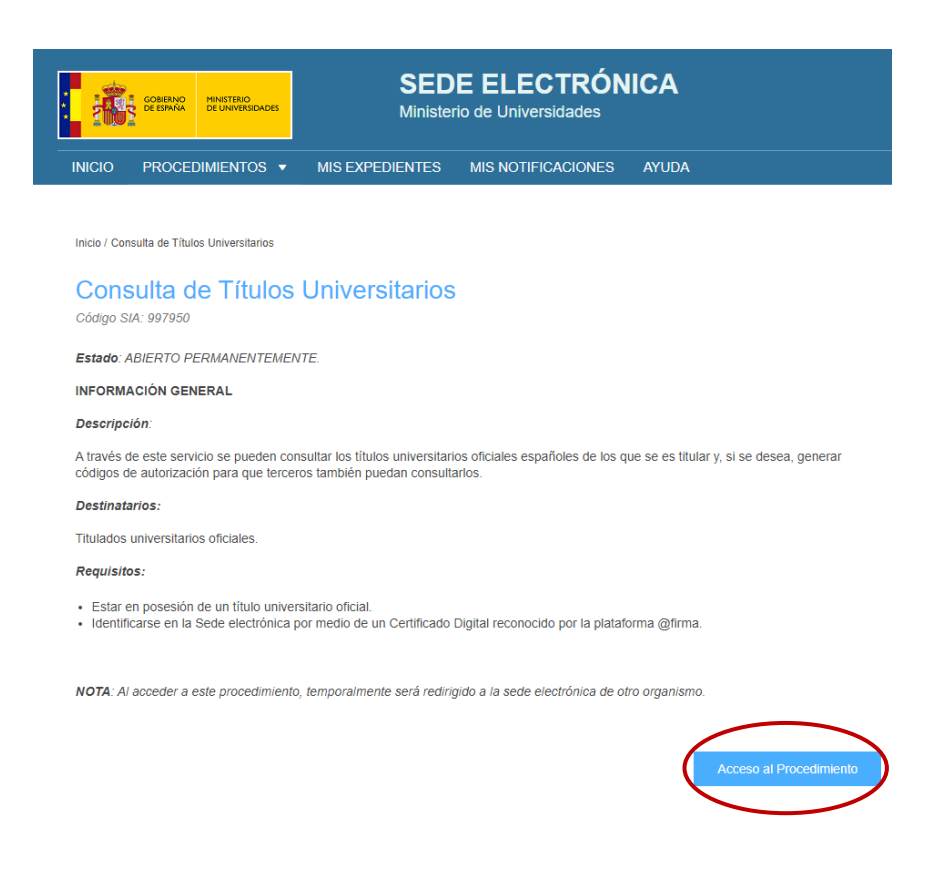

SEGUNDO: Hacer clic en Acceso al Procedimiento y después en Acceder. Elegir un método de identificación: DNIe / Certificado electrónico, Cl@ve Pin o sistema de Cl@ve Permanente.

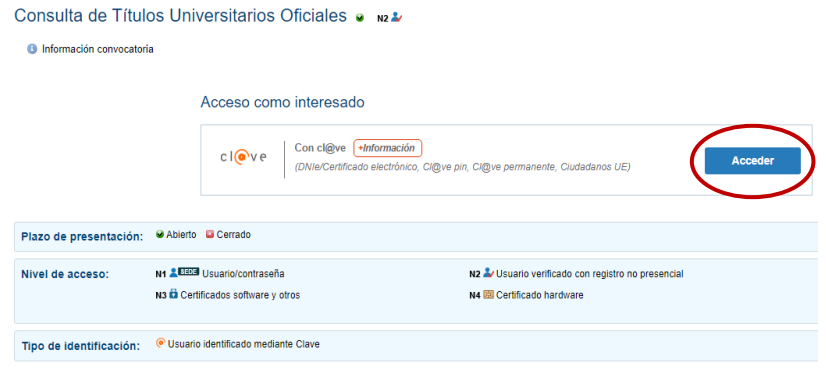

TERCERO: Una vez completada la identificación, hacer clic en "Acceso solicitud".

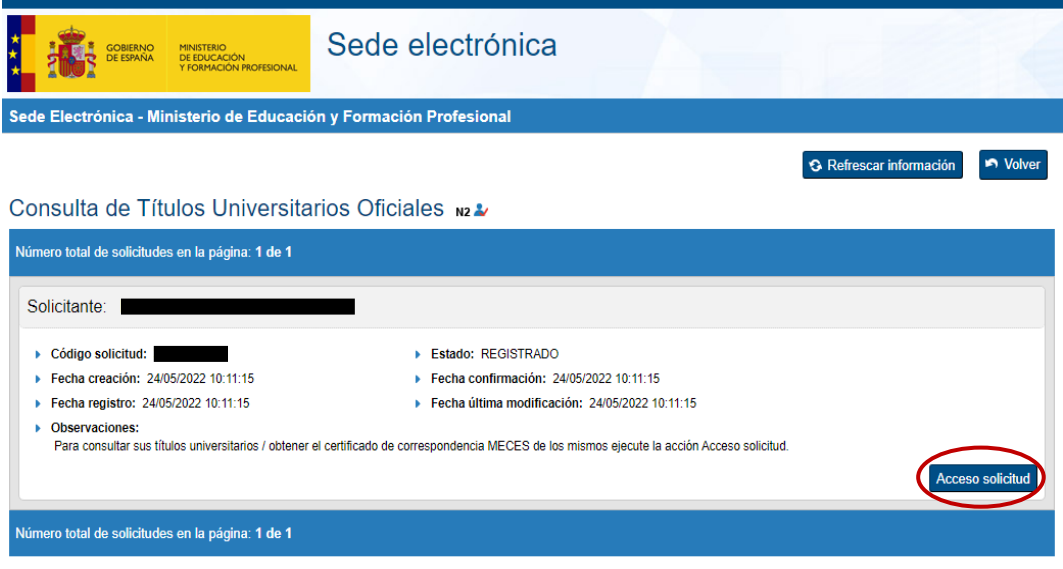

CUARTO: A continuación, se mostrarán los datos personales y los Títulos Universitarios. Para crear el documento que indique el código de verificación para terceros, hacer clic en "Autorizaciones".

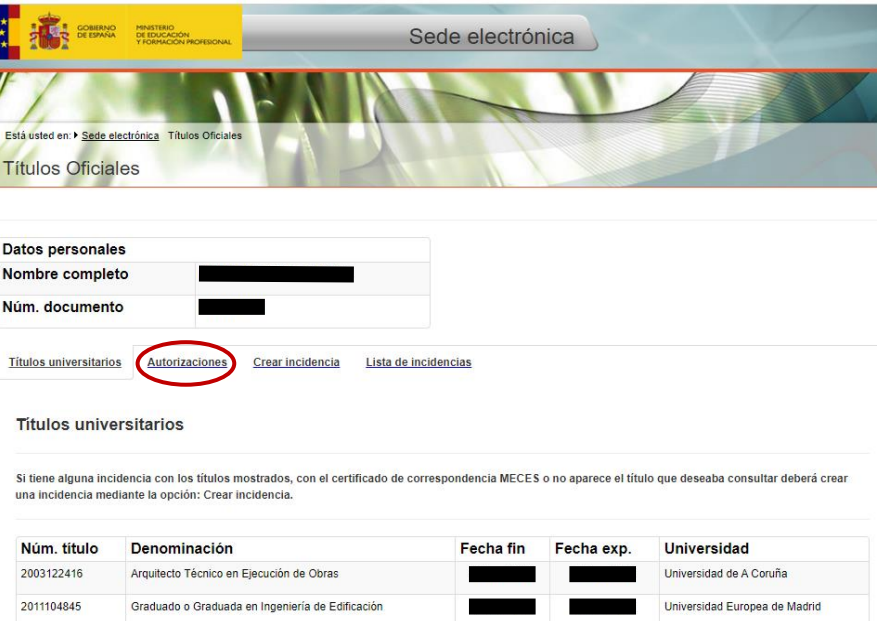

QUINTO: A continuación, hacer clic en "Añadir autorización"

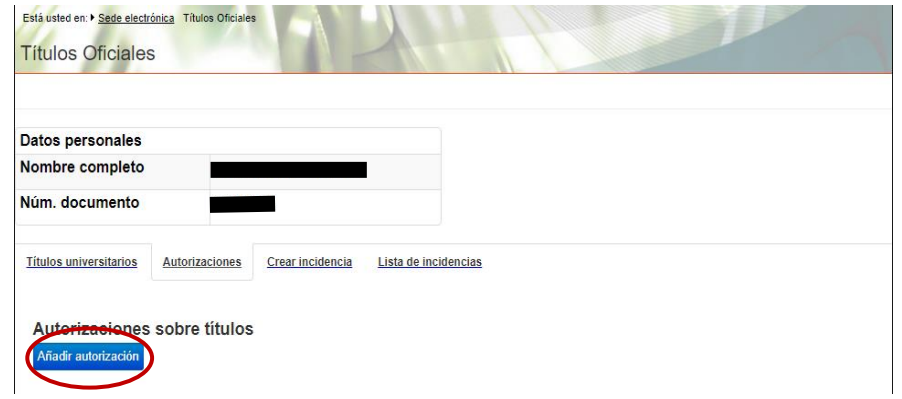

SEXTO: Editar la autorización: Rellenar la "Denominación", es decir, el nombre de la entidad que va a cotejar la autenticidad del título. Indicar la fecha hasta la que será válida dicha autorización (máximo 1 año). Seleccionar las titulaciones a incluir en la autorización usando los botones de flecha "->" y "<-". Para terminar, hacer clic en el botón "Añadir".

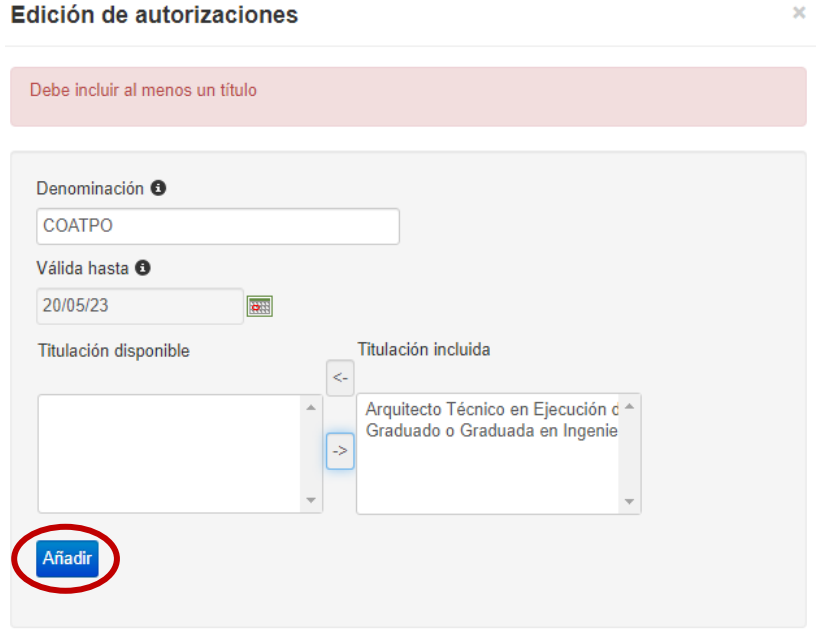

SÉPTIMO: Tras esto, la aplicación vuelve a la pantalla inicial, indicando que se ha añadido correctamente la autorización y el nombre de la entidad a la que va destinada.

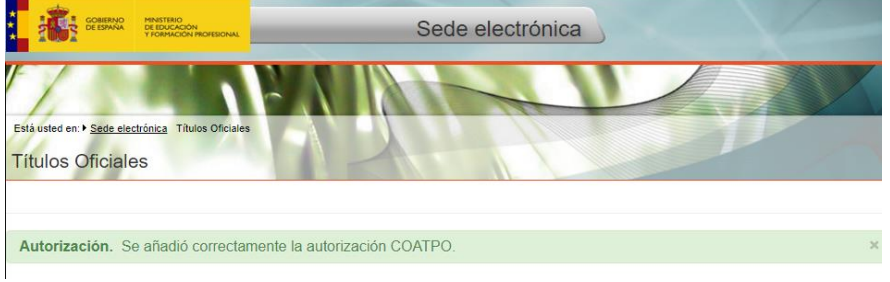

OCTAVO: En el apartado "Autorizaciones" se mostrará ya la autorización que se acaba de crear. En el apartado "Acciones" se pueden descargar las autorizaciones generadas en formato PDF, obtener enlaces a las mismas mediante código QR, modificarlas o eliminarlas.

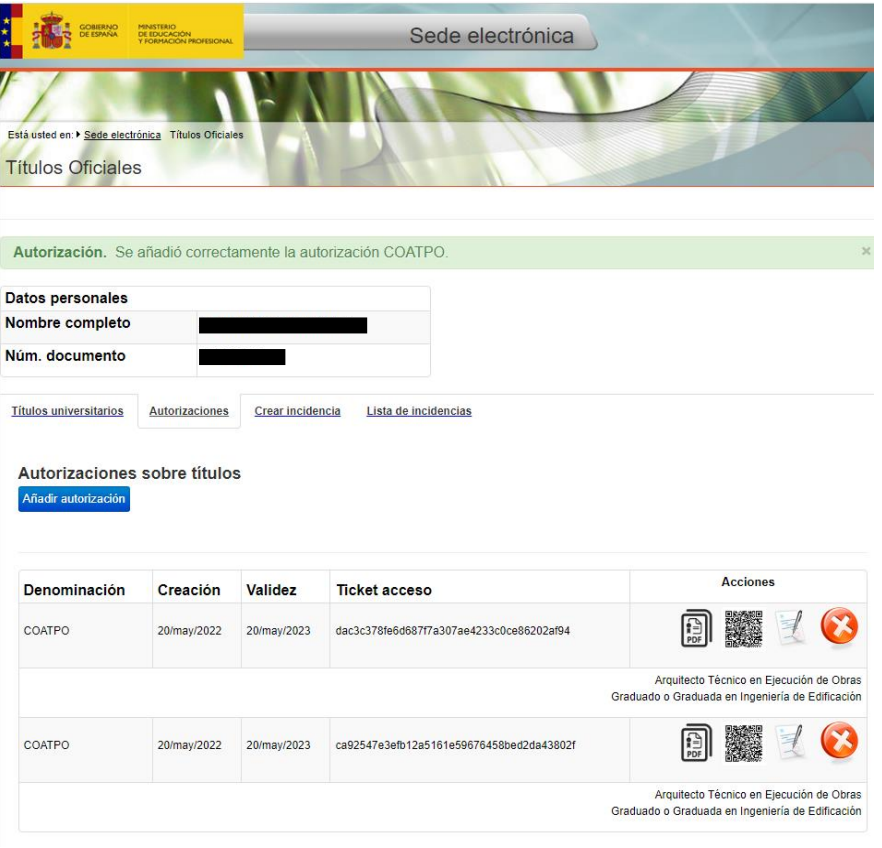

NOVENO: Si se descarga el documento en PDF aparecerán los datos personales y las titulaciones incluidas en la autorización, con los datos que constan en los archivos del Ministerio de Educación. Además, al final de la página aparece el código seguro de verificación del documento de relación de títulos y el enlace al portal que permite verificar su autenticidad.

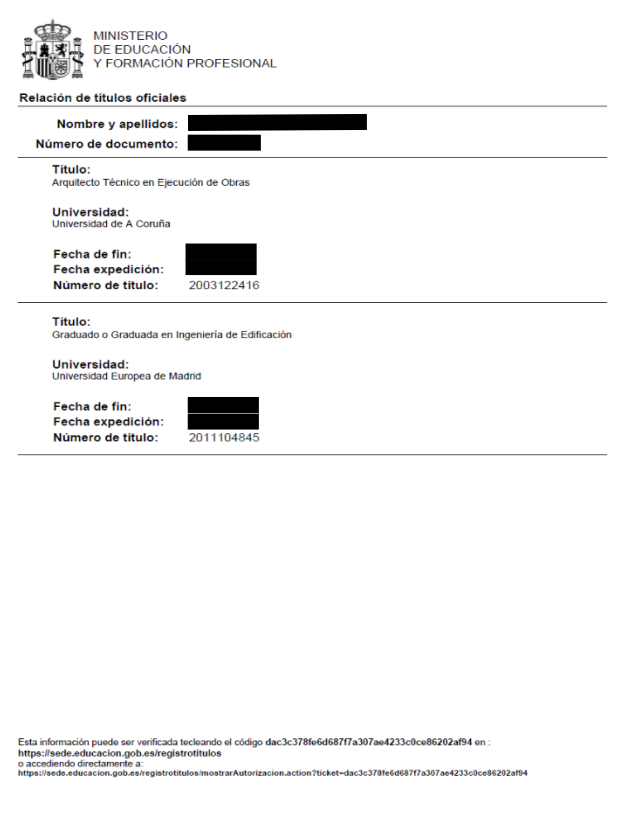